# Инструкция по **заполнению** онлайн-уроков в Школьном портале

1. В ШП в поурочном планировании нажмите на дату урока:

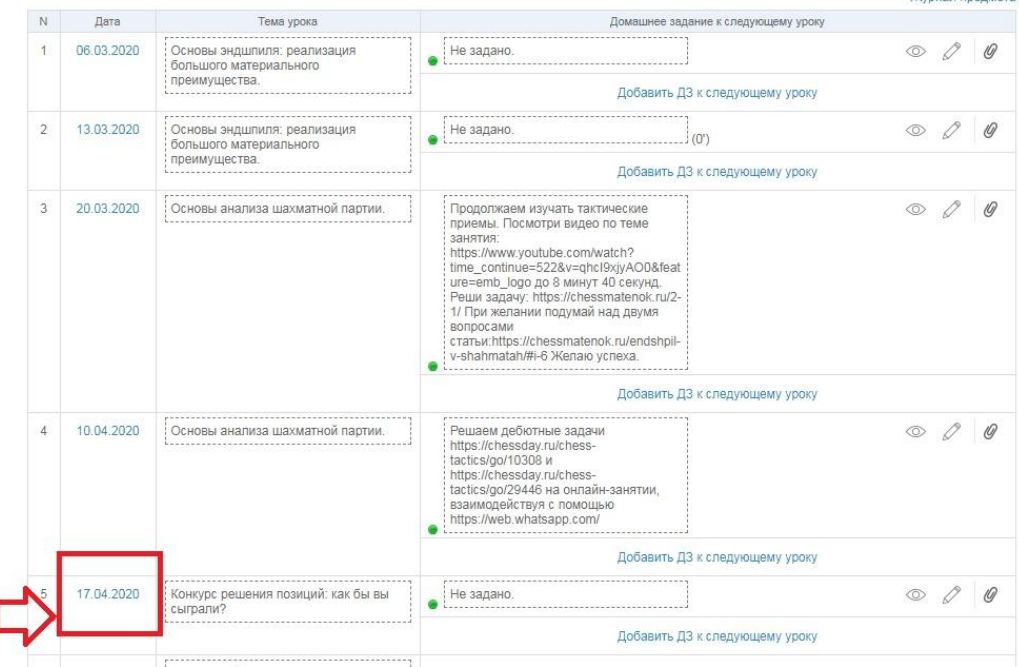

Так Вы попадаете на страницу урока.

I

Теперь в поле «Описание урока» добавьте ссылку на платформу и конференцию, в рамках которой запланировано занятие. Укажите время проведения занятия. Для этого нажмите на «Редактировать»:

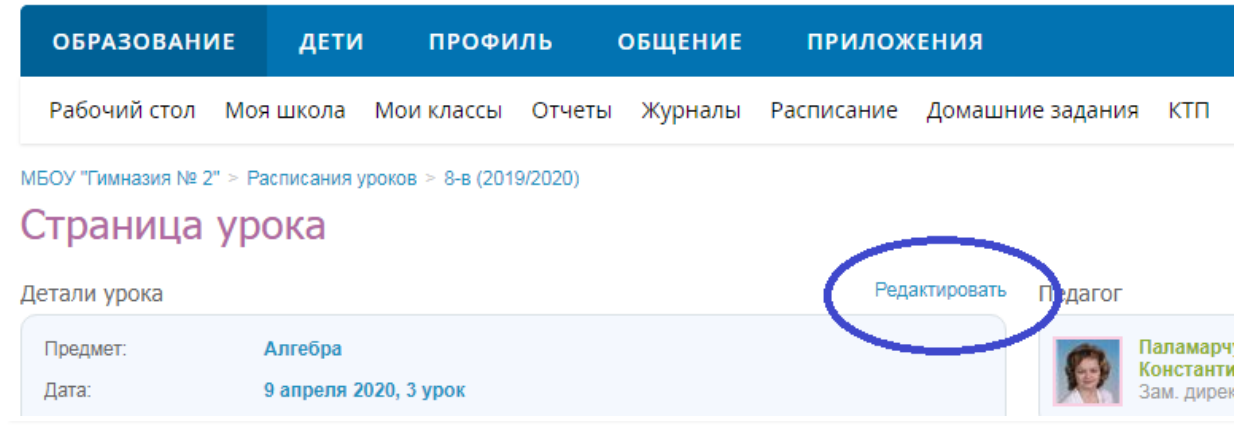

МБОУ "Гимназия № 2" > Расписания уроков > 8-в (2019/2020) > 3 урок, 9 апреля 2020, Алгебра

#### Редактирование урока

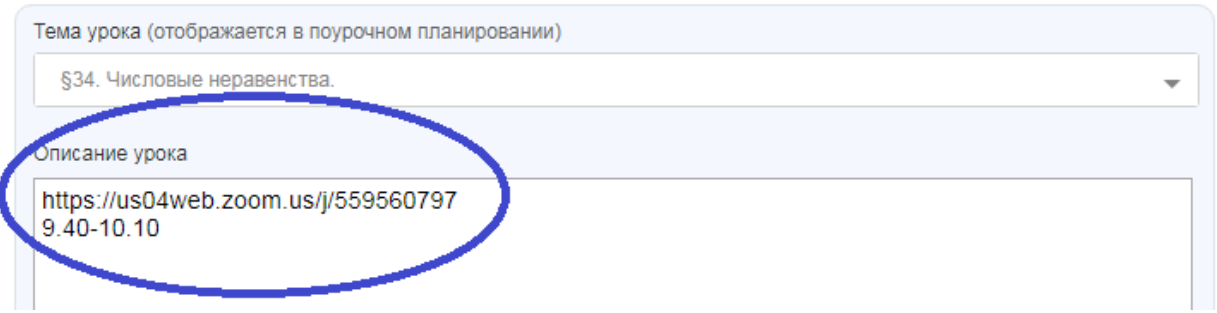

Нажмите кнопку «Сохранить» и информация о проведении онлайн-урока появится в описании урока:

## Страница урока

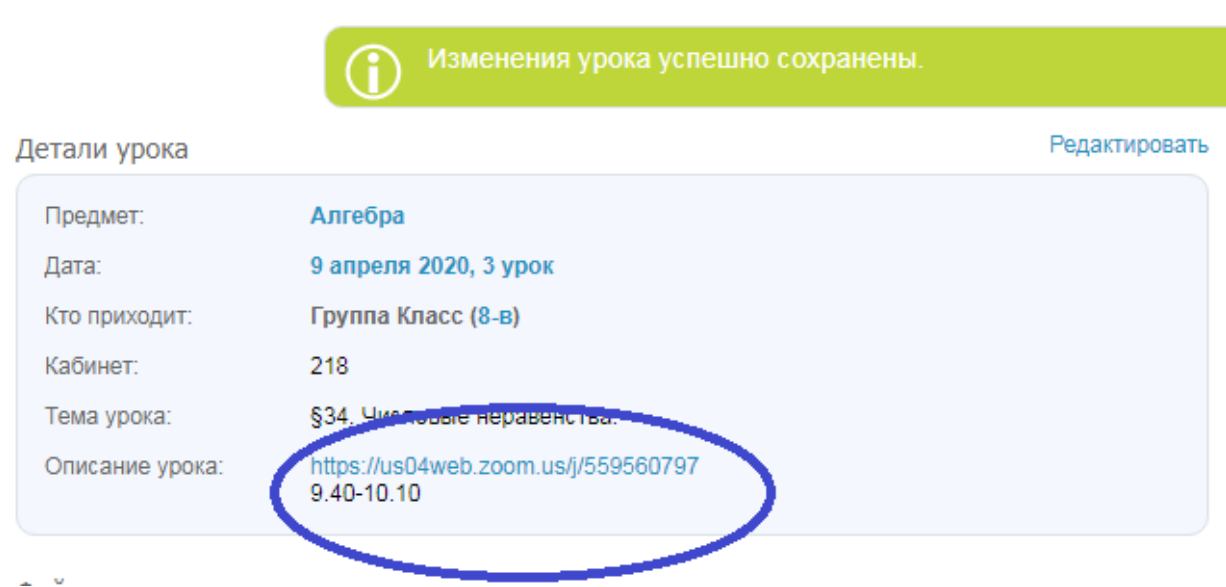

- 2. В указанное время выходите на связь с детьми.
- 3. Для того, чтобы **дети могли** в дневнике в ШП увидеть ссылку на конференцию и время проведения, они должны в электронном дневнике нажать на название предмета.:

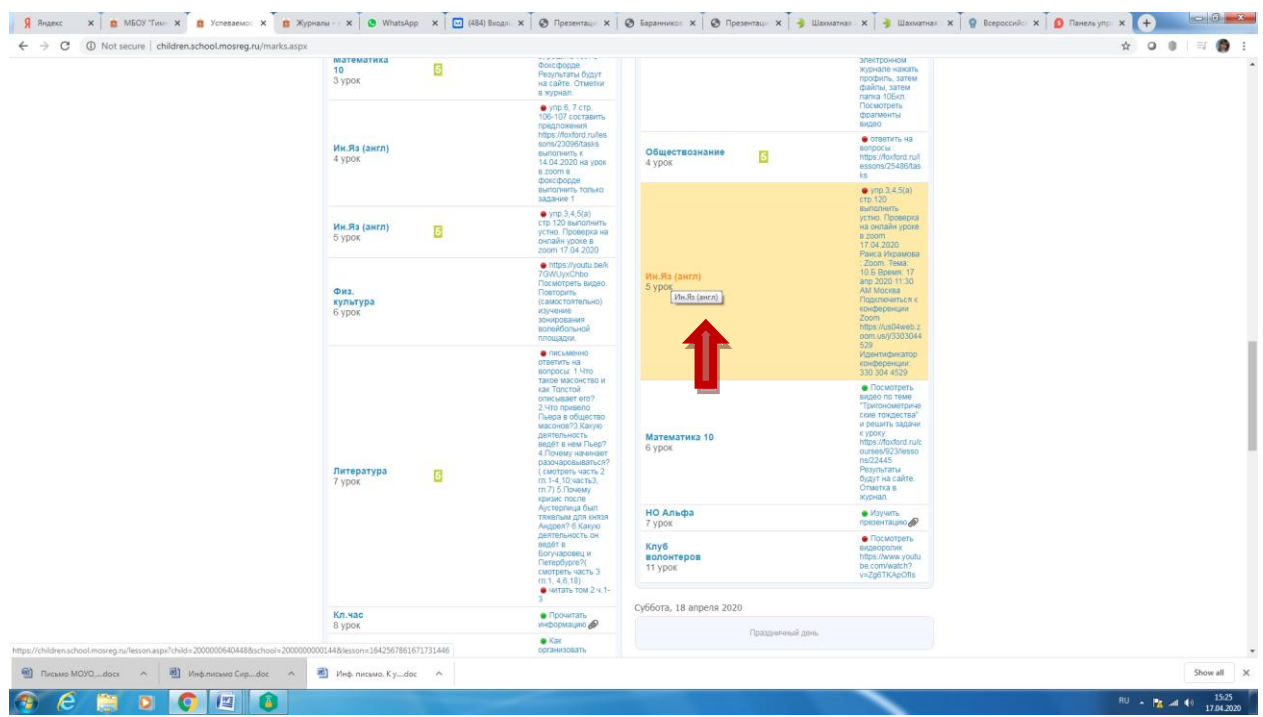

У детей откроется страница урока, похожая на страницу урока учителя:

### Страница урока

#### Детали

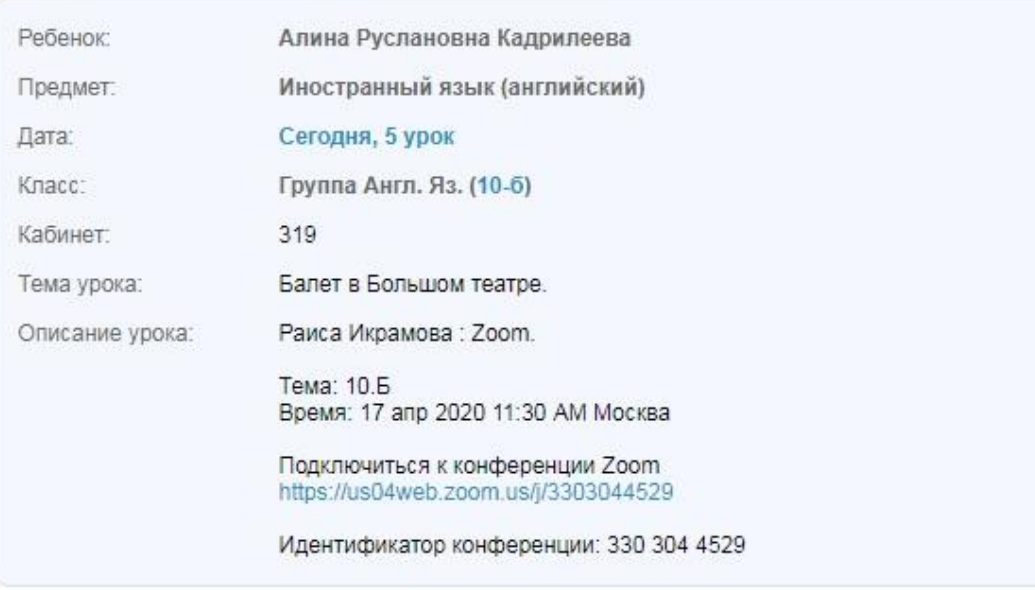

Дети увидят ссылку на конференцию и смогут по ней перейти на онлайнурок.

4. Классные руководители проинструктируйте обучающихся и их родителей об информации из п. 3.

ПОМНИТЕ!!! Информация должна выкладываться **заблаговременно,** не позднее, чем за сутки, чтобы дети и родители могли своевременно подготовиться!